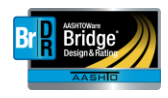

## AASHTOWare Bridge Design and Rating Support Center Service Desk

Welcome to the new JIRA Bridge Design and Rating Support Service Desk! When navigating to the new Service Desk at [https://bridgeware.atlassian.net/servicedesk/customer,](https://nam11.safelinks.protection.outlook.com/?url=https%3A%2F%2Fbridgeware.atlassian.net%2Fservicedesk%2Fcustomer&data=02%7C01%7CKkennelly%40mbakerintl.com%7Cb05b6309814c40f8a91d08d7736ee32a%7C4e1ee3db4df64142b7b9bec15f171ca4%7C0%7C0%7C637104792407622327&sdata=zBcdN8Sw%2FoxP9WYemA7bsoHXPac4gy6wXcFs%2BiYtOww%3D&reserved=0) you will see a screen similar to what is shown below:

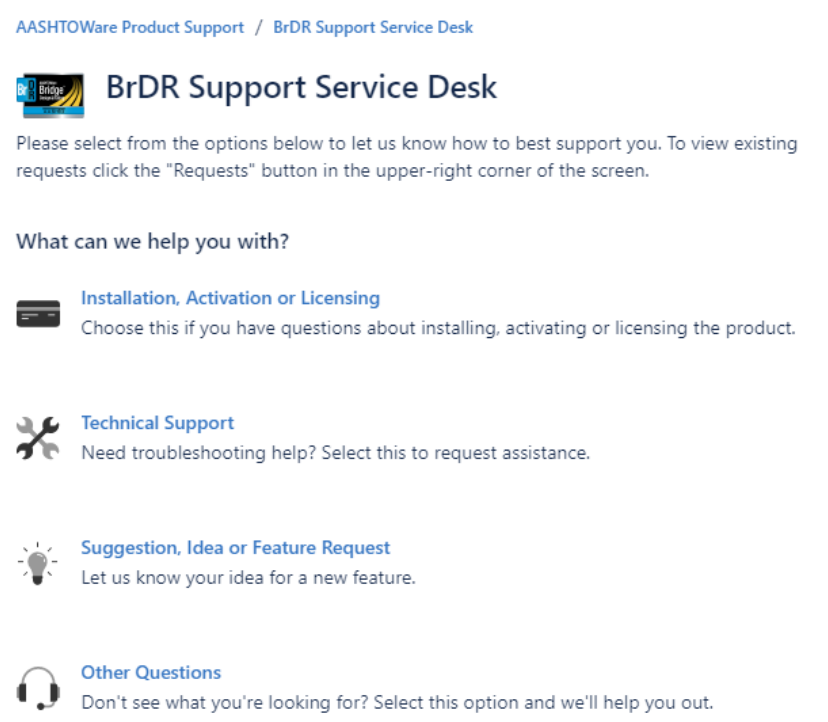

From here, you can select your request type and enter the necessary information. Once your request is submitted, a new support ticket will automatically be created. You will then receive an email with your new support ticket number.

To view existing requests, click the "Requests" button in the upper-right corner of the screen. You are able to search existing requests based on content, request status, and request type.

All your previous tickets in BRDRSUP and BRDRBETA will still be available. **However, all issues will have a new JIRA Service Desk reference number. For example, BRDRSUP-2323 is now BSSD-725.**

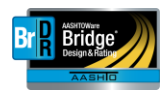

When viewing issues, you will notice that the display has been simplified. You will now see an issue display similar to the screenshot below:

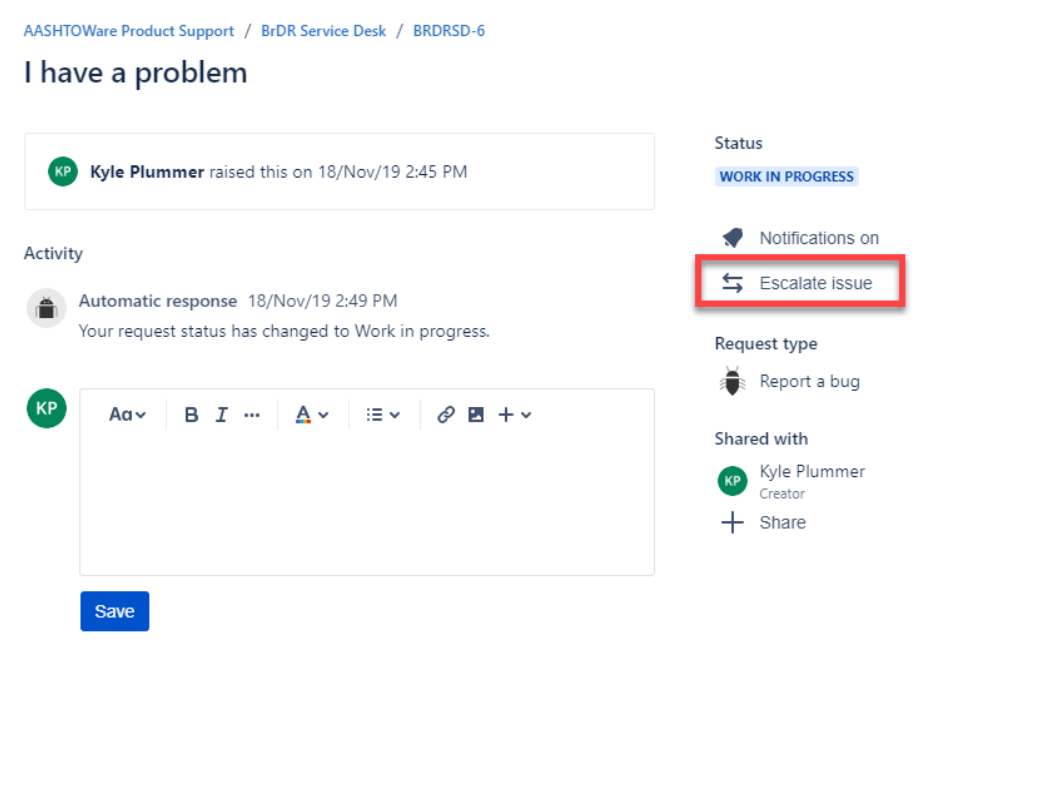

Powered by Jira Service Desk

You will also notice a new feature, the ability to "escalate an issue" (highlighted in red). Judicious use of this feature allows the ability to escalate urgent issues within the support system.

Users familiar with the previous JIRA system will see that the status and request types have been changed and simplified. This allows an easier and more direct categorization of issues and responses.

The normal workflow a new request will follow is:

- 1. Open Issue was recently created
- 2. Acknowledged Support Team Agent will acknowledge receipt of the issue. It will then be:
	- a. In Progress Agent is currently investigating
	- b. Need More Information Additional information needed from Customer
	- c. On Hold Issue is on hold

2b and 2c, upon progressing, will return to either "Open" (1) or "Reopened".

- 3. In Progress can continue to:
	- a. Need More Information As described in 2b
	- b. On Hold As described in 2c

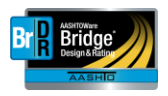

- c. Client Review The issue has been resolved by the Agent and is ready for the Customer's review
- d. Planned A plan is currently in place to address this issue in a future release.
- e. Deferred This issue has been deferred to a future release. No definite plan is currently in place for a resolution.

One significant change to note: **Users are no longer able to "Accept" a resolved issue. When an issue in the "Client Review" status has been resolved satisfactorily, please make a comment to that effect in the Comments section.** The BrDR Support Team Agent will automatically be notified and will then Close the issue. If the issue has not been resolved correctly, please press the "Revision Needed" button (which will appear under "Escalate Issue").